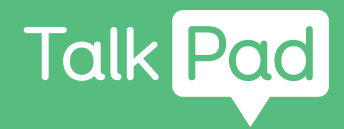

# Inizia qui

## **Configurazione da parte dell'utente**

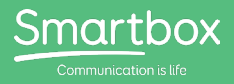

## Primi passi con il tuo Talk Pad

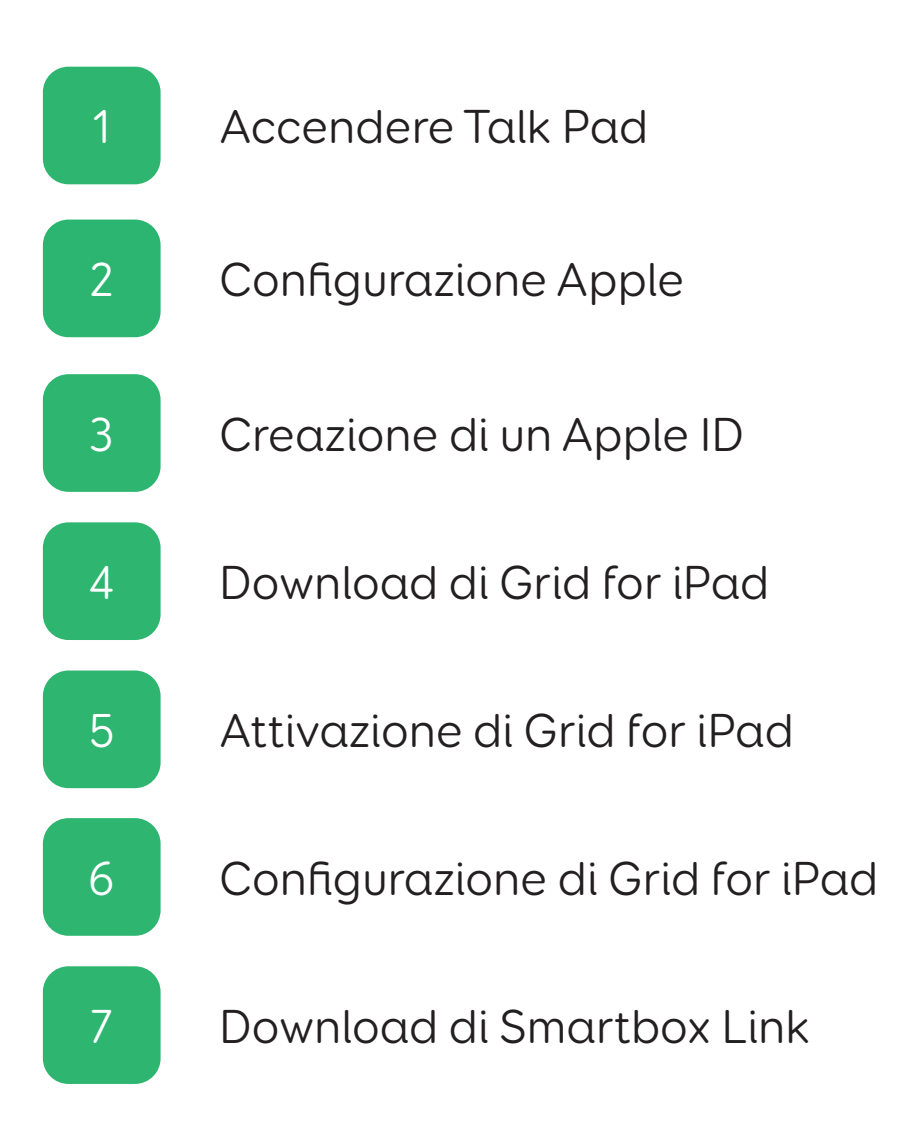

#### Questo Talk Pad deve essere **configurato direttamente dall'utente**.

#### **Elementi necessari per la configurazione**

- Il tuo Talk Pad 8
- Una connessione internet Wi-Fi
- Un indirizzo email
- La tua licenza Grid for iPad
- Uno smartphone o linea telefonica fissa

#### **Elementi facoltativi**

- Una presa di corrente per ricaricare il Talk Pad (è consigliabile caricare il dispositivo durante la configurazione!)
- Un account Dropbox

Questa guida illustra innanzitutto il processo di configurazione di base con iPad; dopodiché, ti spiegheremo come attivare la tua licenza Grid for iPad.

La guida parte dal presupposto che tu stia eseguendo la configurazione per la prima volta su un dispositivo Apple. Se sai già utilizzare un iPad, potresti avere familiarità con alcuni dei passaggi illustrati di seguito.

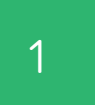

## 1 Accendere Talk Pad

### Passo 1

Collega Talk Pad (compreso l'altoparlante) a una presa di corrente per caricare la batteria.

## Passo 2

Accendi Talk Pad utilizzando l'apposito pulsante sul lato sinistro del dispositivo.

# Configurazione Apple 2

#### Passo 1

A questo punto potrai procedere con la configurazione dell'iPad seguendo le istruzioni visualizzate sulla schermata.

#### Passo 2

Potrebbe esserti chiesto se desideri usare Inizia subito. Se hai già un account Apple e hai precedentemente completato la configurazione di un iPad o iPhone, avrai la possibilità di configurare automaticamente il dispositivo con i tuoi dati.

In caso contrario, seleziona: Configura manualmente

#### Passo 3

Esegui la connessione a una rete Wi-Fi. Seleziona la tua rete dall'elenco e digita la password.

L'iPad completerà automaticamente l'attivazione.

### Passo 4

Potrebbe esserti chiesto di configurare il Touch ID, che ti permette di sbloccare il dispositivo con l'impronta digitale. Ricorda che il Talk Pad copre il sensore Touch ID.

Puoi decidere se procedere con la configurazione o selezionare: Configura Touch ID in seguito

## Passo 5

Il passo successivo prevede la configurazione di un codice

che ti servirà per sbloccare il dispositivo e accedere a impostazioni sensibili. Assicurati di selezionare un codice da sei cifre facile da ricordare!

#### Passo 6

Potrebbe esserti chiesto di trasferire app e dati da un altro dispositivo.

Puoi saltare questo passaggio selezionando: Non trasferire app e dati

# Creazione di un Apple ID 3

#### Passo 1

Se hai già un Apple ID, inserisci il tuo indirizzo email e selezionaAvanti.

In caso contrario, sarà necessario crearne uno.

Seleziona: Hai dimenticato la password o non hai un ID Apple?

Saranno quindi visualizzate tre opzioni; seleziona: Crea un ID Apple gratuito

Puoi saltare questo passaggio scegliendo Configura dopo nelle Impostazioni, ma ricorda che senza un Apple ID non sarai in grado di scaricare Grid for iPad!

#### Passo 2

Inserisci i tuoi dettagli.

Digita nome, cognome e data di nascita, quindi seleziona Avanti.

Inserisci il tuo indirizzo di posta elettronica. Prendi nota dell'indirizzo email utilizzato, poiché ti servirà per accedere al tuo Apple ID.

## Passo 3

Scegli una password sicura per il tuo Apple ID. Puoi prendere nota della password selezionata, se lo desideri, ma ricorda che dovrai tenerla al sicuro!

#### Passo 4

A questo punto dovrai procedere con la verifica dell'account. Per completare questa operazione ti servirà lo smartphone, quindi tienilo a portata di mano.

Inserisci il numero di telefono e scegli se preferisci completare la verifica tramite SMS o Telefonata.

Riceverai un codice da sei cifre. Inseriscilo per completare la verifica dell'account.

### Passo 5

Infine, saranno visualizzate alcune opzioni relative a servizi come Posizione, iCloud, Tempo di utilizzo e Analisi.

Queste opzioni non sono obbligatorie per l'utilizzo di Talk Pad come dispositivo di comunicazione, quindi puoi decidere se abilitarle o meno. Puoi anche decidere se attivarle in un momento successivo dall'app Impostazioni.

Quando visualizzi il messaggio Iniziamo significa che la configurazione è stata completata con successo!

Download di Grid for iPad **4** 

#### Passo 1

Se hai appena configurato il tuo Apple ID, dovrai completare la configurazione aprendo l'app Impostazioni e seguendo le istruzioni visualizzate per la conferma dell'indirizzo email.

Una volta confermato, sarai in grado di utilizzare l'App Store per scaricare Grid for iPad.

Passo 2

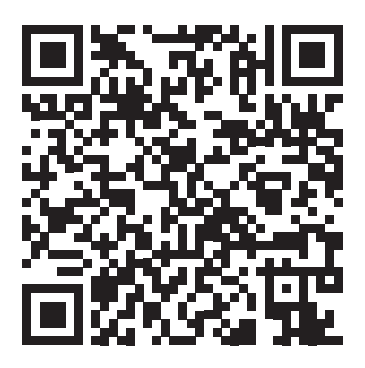

Usa la fotocamera per eseguire la scansione del codice QR o per cercare Grid for iPad - AAC nell'App Store.

## 5 Attivazione di Grid for iPad

#### Passo 1

Dal tuo iPad, smartphone o computer, visita la pagina grids.thinksmartbox.com

Da qui puoi creare un account Smartbox e attivare Grid for iPad sul nostro sito Griglie Online.

Se non hai un account Smartbox, seleziona Registrati dal menu in alto e inserisci i tuoi dati; altrimenti, tocca Accedi.

#### Passo 2

A questo punto dovrai assegnare la licenza Grid for iPad al tuo account Smartbox.

#### Seleziona Le mie licenze.

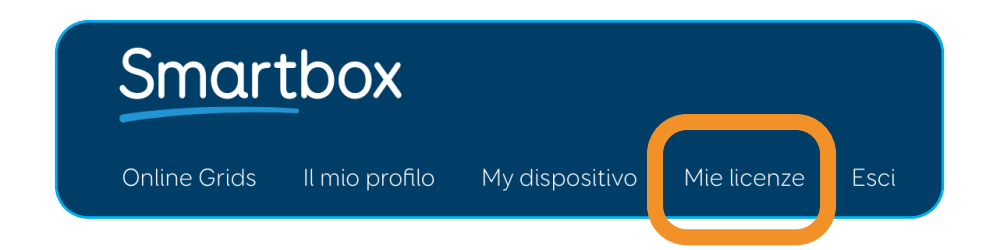

Inserisci il codice della licenza Grid for iPad e seleziona Attiva.

Una volta attivata, la licenza Grid for iPad sarà associata al tuo account Smartbox.

Puoi controllare lo stato di attivazione alla sezione I miei dispositivi di Griglie Online.

Eseguendo l'accesso a Grid for iPad nel passo successivo, verrà visualizzato il tuo iPad.

# Configurazione di Grid for iPad

#### Passo 1

Una volta completati il download e l'installazione di Grid for iPad sul dispositivo, potrai selezionare l'apposita icona sulla schermata Home per aprire l'app.

Seleziona Accedi dalla schermata iniziale di Grid for iPad.

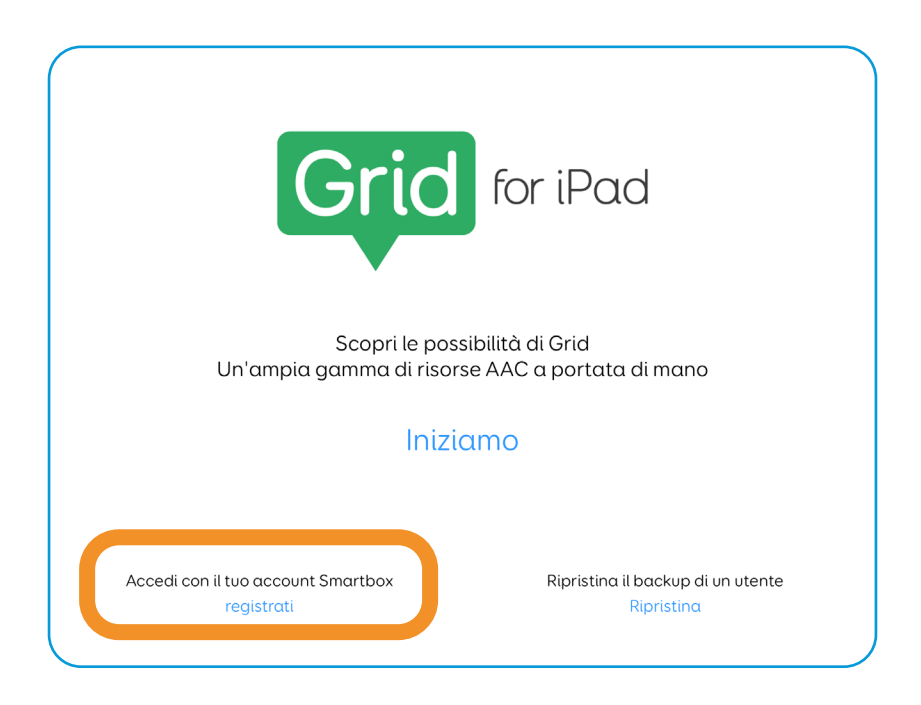

### Passo 2

Inserisci il tuo indirizzo email e la password e seleziona Accedi.

Eseguire l'accesso conferma l'attivazione di Grid for iPad e potrai continuare con la configurazione dell'utente e delle attività.

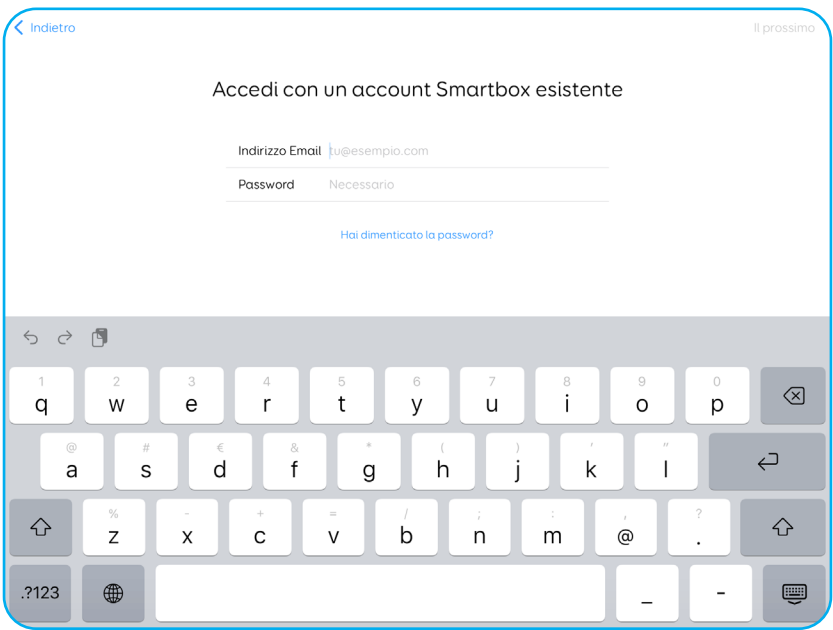

7

## Download di Smartbox Link

L'app Smartbox Link permette di accedere a risorse di assistenza, documentazione e aggiornamenti al firmware per il tuo dispositivo.

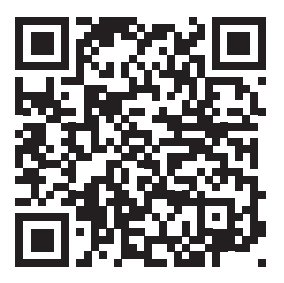

hub.thinksmartbox.com/smartbox-link

Usa la fotocamera per eseguire la scansione del codice QR o per cercare Smartbox Link nell'App Store.

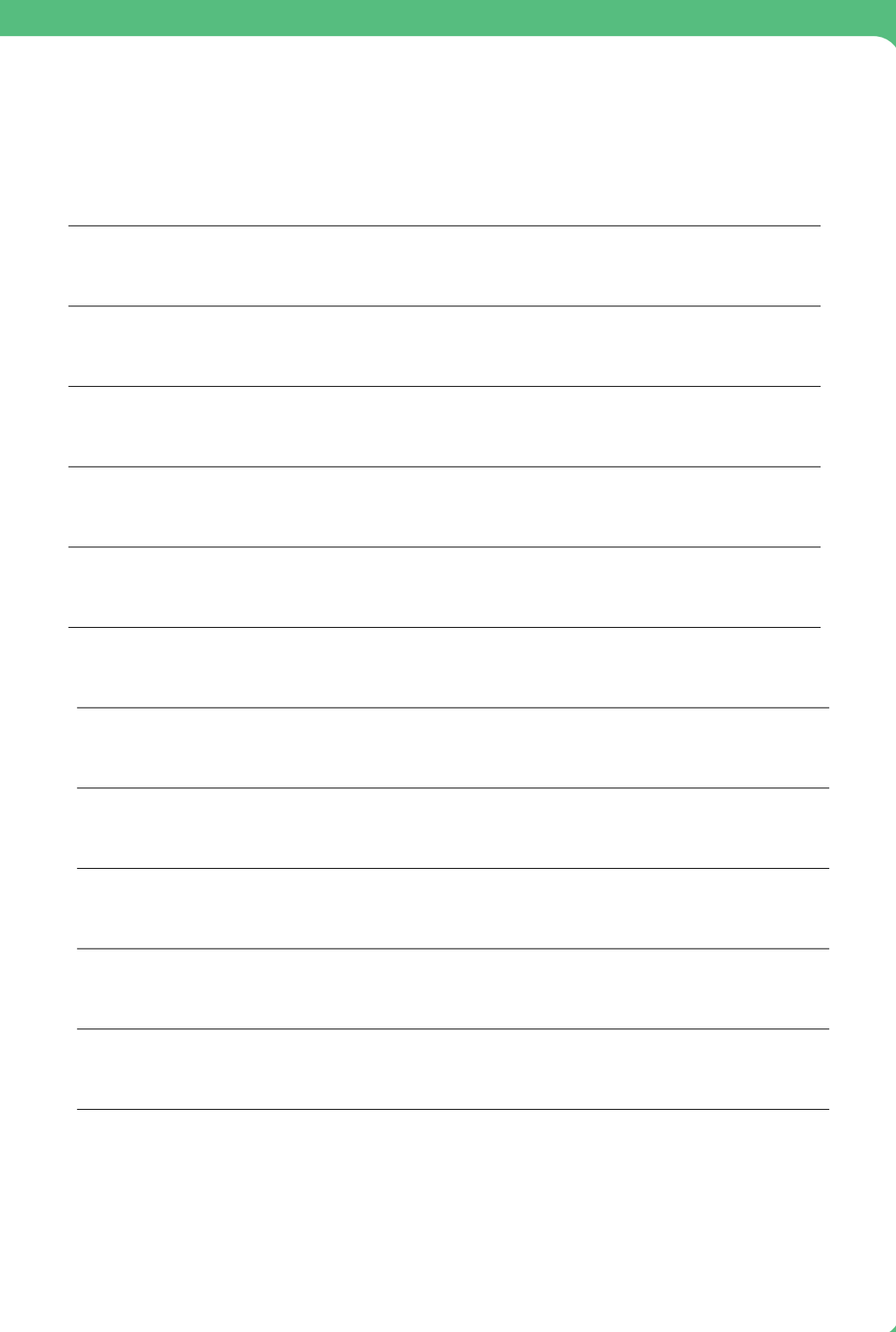

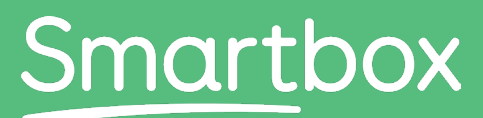

Communication is life

Hai bisogno di aiuto per iniziare?

Richiedi assistenza hub.thinksmartbox.com.

Talk Pad - Start here - Self setup - IT - A